# **Guide download af fjernsupportklient – Edge**

Side 1

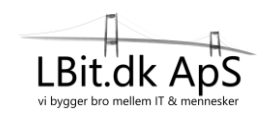

Start Microsoft Edge **O**og gå ind på [https://lbit.dk](https://lbit.dk/)

Tryk på **Fjernsupport** øverst oppe til højre.

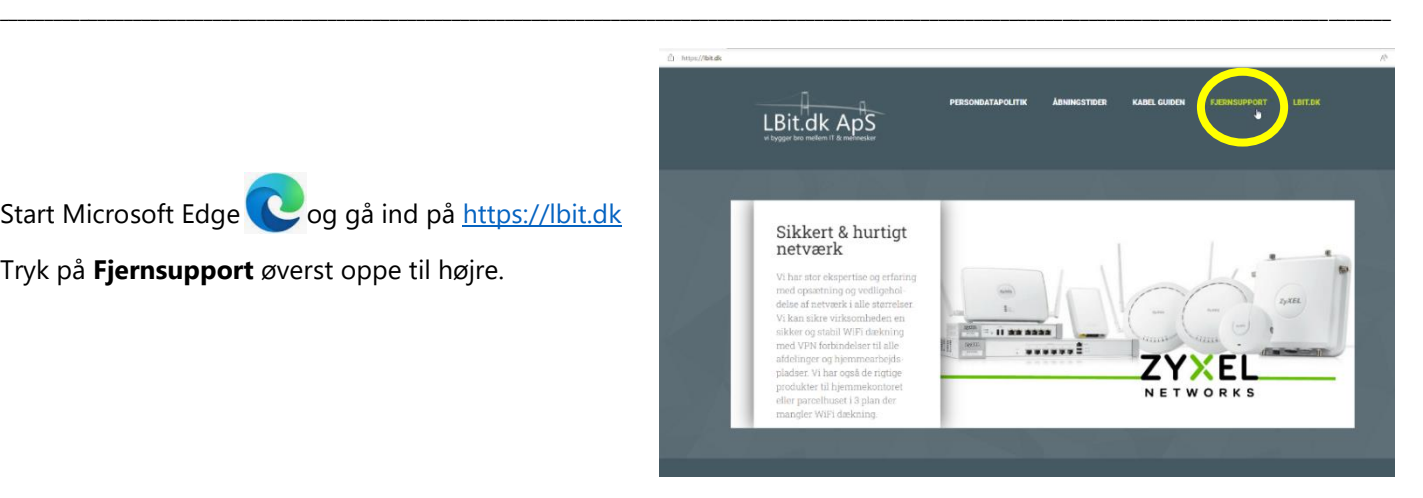

Fjernsupport

.<br>af din PC, uanset hvor du befinder dig. Som kunde giver du tilladelse til, at vi d rde, at vi kan o

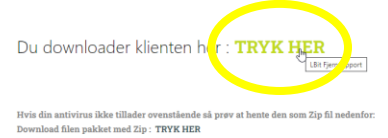

Tryk nu på skærmen der hvor der står **TRYK HER**

Du kan også bruge dette link : <https://lbit.dk/images/fjernsupport/Agent.exe>

Nu downloades programmet (Agent.exe).

Du kan se filen øverst til højre.

*(Der kan godt gå et par minutter før den er hentet)*

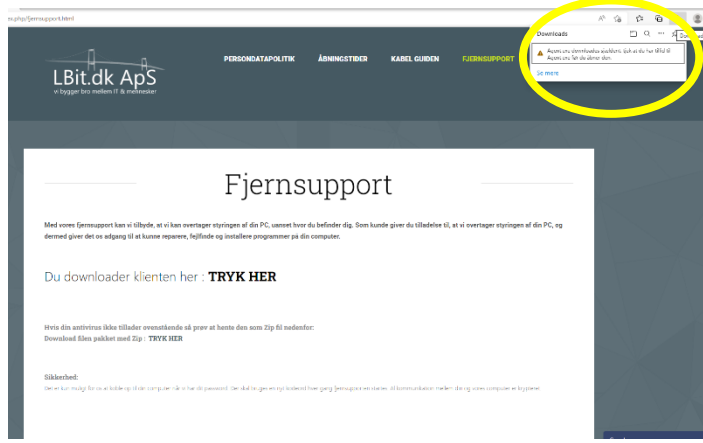

Kør nu musen op til højre, hen over der hvor der står: *Agent.exe downloades sjældent tjek……* og tryk nu på knappen \*\*\* (Se billedet til højre)

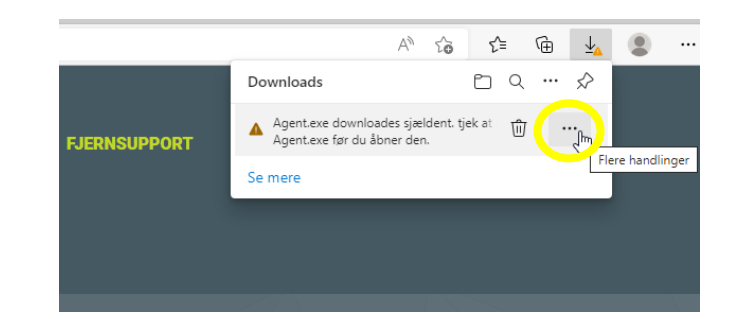

## **Guide download af fjernsupportklient – Edge**

\_\_

Side 2

Tryk på: **Behold** i rullemenuen.

Windows kommer nu frem med følgende besked, som du kan se her til højre.

Tryk der hvor der står: **Vis mere**

Nu kan du så trykke på: **Behold alligevel**

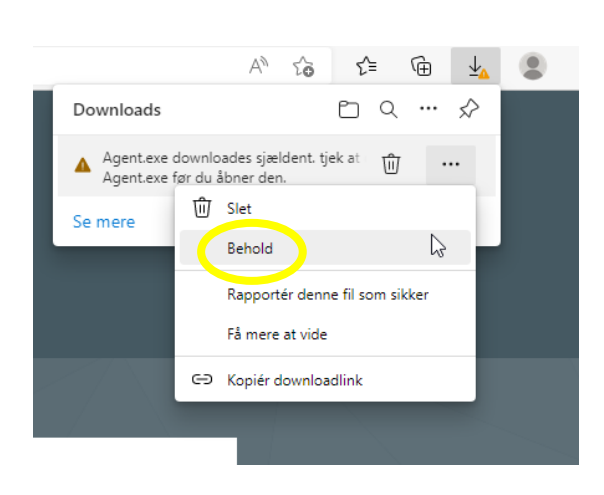

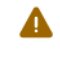

### Sørg for, at du har tillid til Agent.exe før du åbner den

LBit.dk ApS

Microsoft Defender SmartScreen kunne ikke bekræfte, om denne fil er sikker, fordi den ikke er almindeligt downloadet. Tjek, at du har tillid til filen, du downloader. eller dens kilde, før du åbner den.

#### Navn: Agent.exe

Udgiver: RU, 119331, Moskovskaya oblast, Moscow, "d. 29 E 12 pom. I K 5 RM 5, prospekt Vernadskogo", Remote Utilities LLC, Remote Utilities LLC

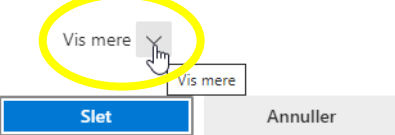

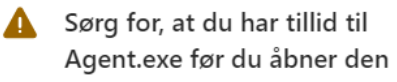

Microsoft Defender SmartScreen kunne ikke bekræfte, om denne fil er sikker, fordi den ikke er almindeligt downloadet. Tjek, at du har tillid til filen, du downloader, eller dens kilde, før du åbner den.

Navn: Agent.exe

Udgiver: RU, 119331, Moskovskaya oblast, Moscow, "d. 29 E 12 pom. I K 5 RM 5, prospekt Vernadskogo", Remote Utilities LLC, Remote Utilities LLC

Vis mindre  $\sim$ 

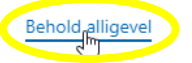

Rapportér denne app som sikker

Få mere at vide

Slet

Annuller

## **Guide download af fjernsupportklient – Edge**

Side 3

Tryk på den.

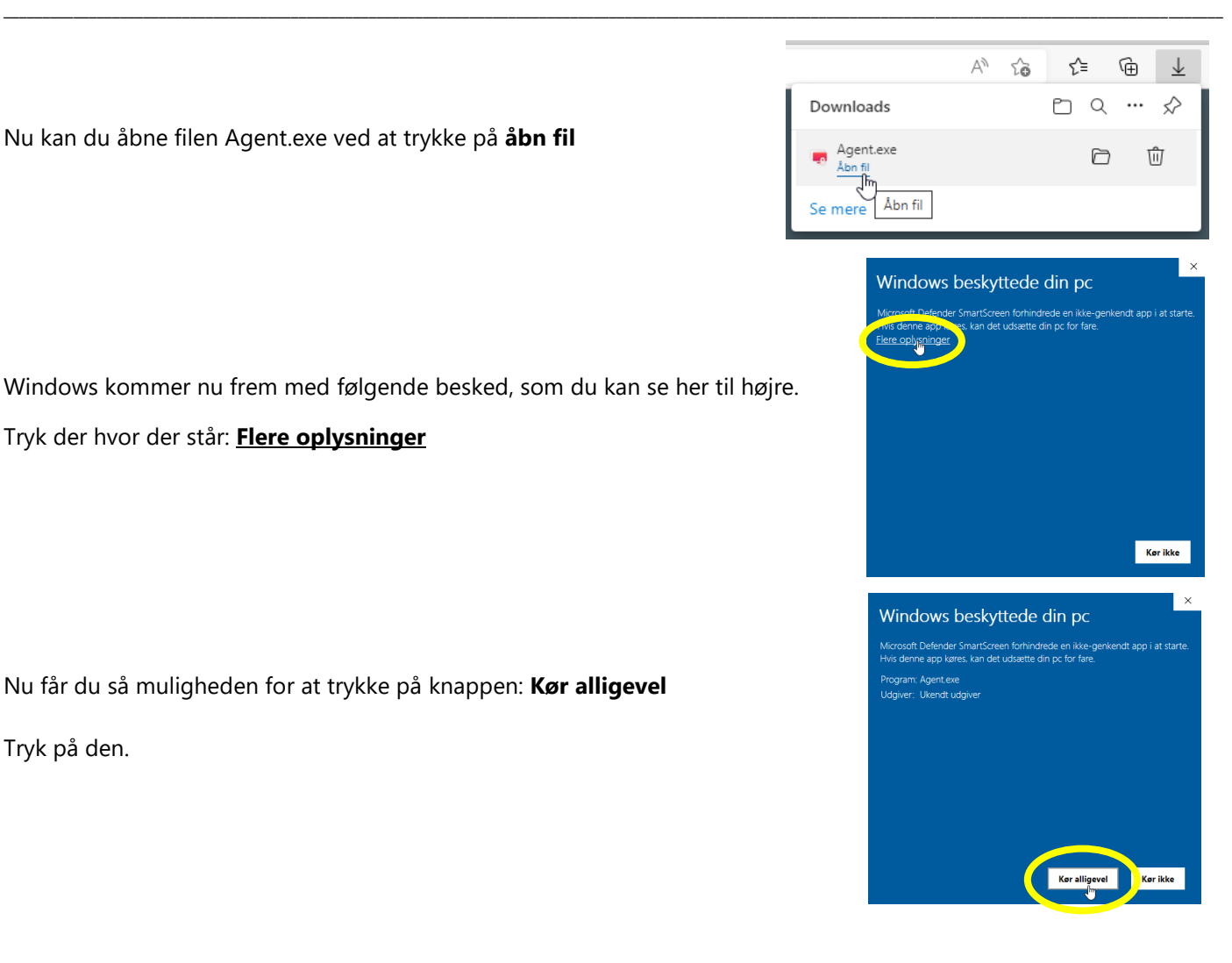

Windows kommer nu med følgende meddelelse: **Vil du tillade at denne app foretager ændringer på din enhed?**

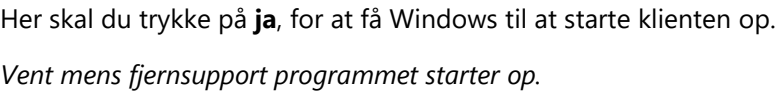

Nu er klienten startet op og du skal oplyse: Dit Internet-ID (12 cifre) Og herefter Adgangskoden (4 cifre)

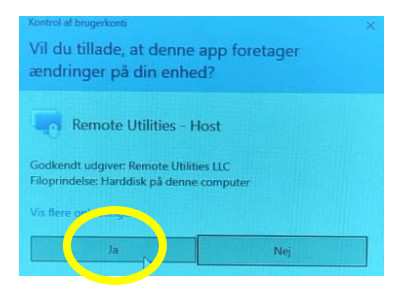

**M** | Rit - Fiernsunnon

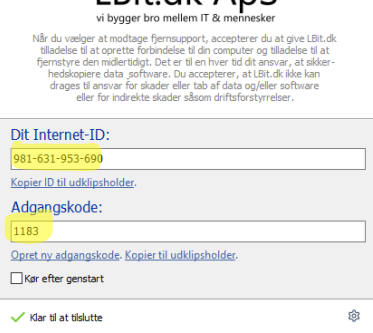

 $H$  Rit dk Ans

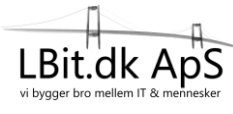